## **QUICK START GUIDE**

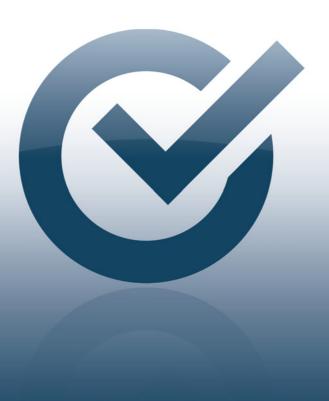

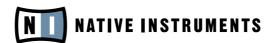

THE FUTURE OF SOUND

## **ABOUT THIS QUICK START GUIDE**

This Quick Start Guide will guide you through the product installation and activation procedure. It will also help you to get the latest updates and make some basic audio and MIDI settings.

For more detailed instructions and supplementary information please read the SERVICE CENTER manual which is accessible from the Help menu of the SERVICE CENTER. Additional information is available from the Knowledge Base at the support section of the NATIVE INSTRUMENTS website.

## **INSTALL**

Please complete the following steps in order to install your new NI product. In addition to your new product you will be asked to install the SERVICE CENTER. The NATIVE INSTRUMENTS SERVICE CENTER takes care of all product activations.

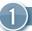

#### INSERT INSTALLATION CD/DVD

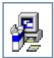

**WINDOWS:** View the content of the disc. Locate the setup file and double-click it in order to start the installation procedure.

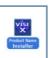

**MAC OS X:** View the content of the disc. Locate the installer file and double-click it in order to start the installation procedure.

2)

#### FOLLOW THE ON-SCREEN INSTRUCTIONS

Please read and accept the License Agreements before you continue.

3

#### START THE PRODUCT

After the installation is finished, start the software. Proceed with the **ACTIVATE** section.

## **ACTIVATE ONLINE**

Please note that it is necessary to activate your NATIVE INSTRUMENTS product in order to use its full functionality. The instructions below will guide you through the online activation procedure.

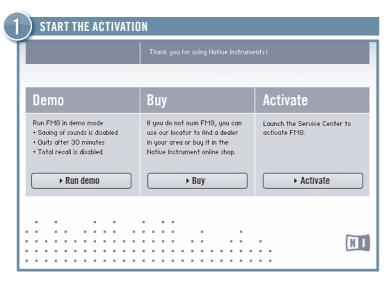

- Start the product you want to activate.
- ► Click Activate on the dialog to open the SERVICE CENTER.
- If your computer is not connected to the Internet, please skip to the section **ACTIVATE OFFLINE** on this poster.

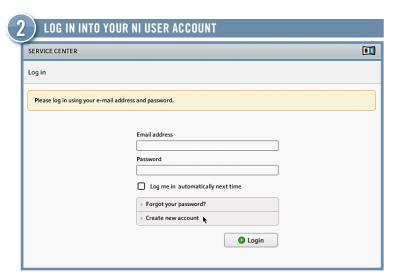

- ► If you do not have a NATIVE INSTRUMENTS account click on Create new account. Fill in the address form. The password will be sent to you by e-mail.
- ▶ Log in with your e-mail address and NATIVE INSTRUMENTS password.

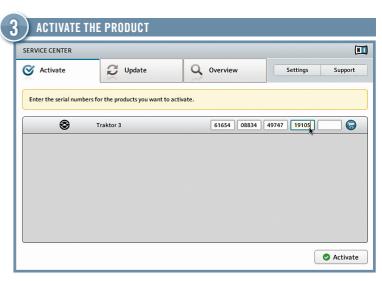

- ► The serial number is located on your product CD cover which is included in the product box.
- ► Enter the serial number in the Number field.
- ► Click Activate to proceed.

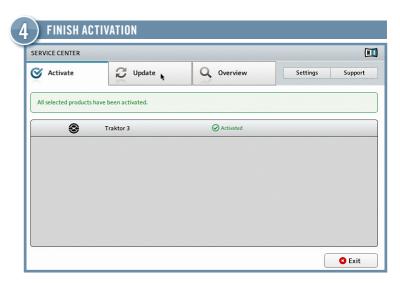

- ➤ SERVICE CENTER confirms that the product has been activated successfully.
- Click the Update tab and make sure that the latest version of your software is installed. Proceed with the UPDATE section.

## **UPDATE**

We strongly recommend that you always install the latest updates. SERVICE CENTER provides the most convenient way to get these updates. If your audio computer is not connected to the Internet, you should download them from the support section on our website.

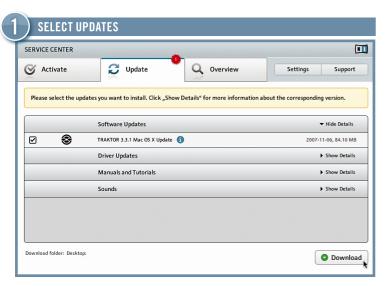

- Start SERVICE CENTER and click the Update tab to view a list of available updates.
- Select the updates you want to download by checking the checkboxes on the left. We recommend downloading all preselected updates.

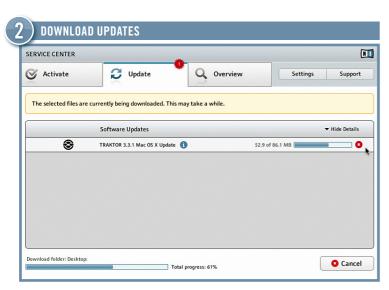

After clicking Download, the updates you have selected will be downloaded.

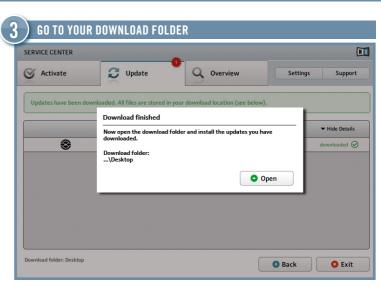

- After all files have been downloaded you will be asked to open the download folder.
- ► Click Open to go to the download folder.

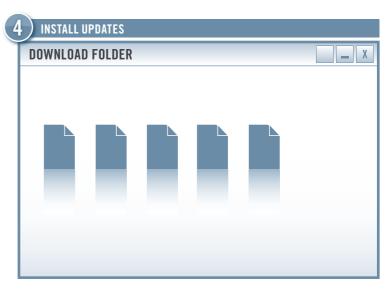

- ▶ Launch the first installer file from the download folder.
- ▶ Follow the instructions of the Installation Wizard.
- Proceed until you have installed all updates.

## **ACTIVATE OFFLINE**

If you have installed your NATIVE INSTRUMENTS product on a computer that is not connected to the Internet, you can activate it using SERVICE CENTER's offline mode. You will need a second computer that has an Internet connection.

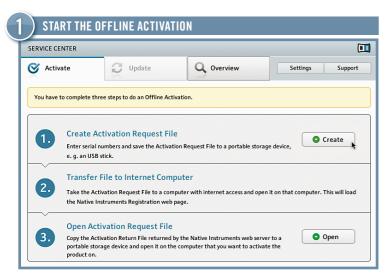

- Start the product you want to activate.
- ► Click Activate on the dialog to open the SERVICE CENTER.
- ► Choose Continue without Internet connection and click Offline.
- ► On the Activate screen, click Create.

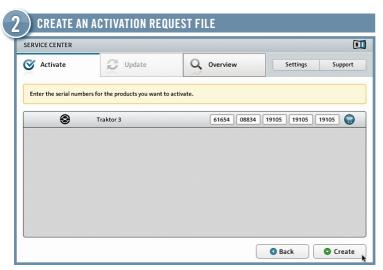

- ► The serial number is located on your product CD cover which is included in the product box.
- ► Enter the serial number in the Number field.
- ► Click Create to save the Activation Request File.

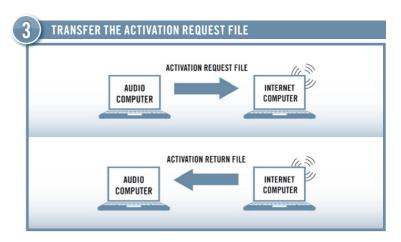

- Copy the Activation Request File to a portable storage device and transfer it to a computer with Internet connection.
- ▶ Open the Activation Request File by double-clicking it.
- ▶ Follow the instructions on the SERVICE CENTER product activation web page. As a new NATIVE INSTRUMENTS user you have to create a new account before you can log in.
- ► Transfer the Activation Return File back to your audio computer.

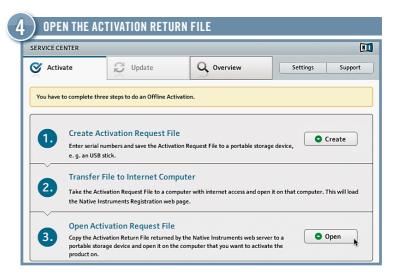

- On your audio computer, start SERVICE CENTER again and choose Continue without Internet connection. Select the Activate tab and click Open to load the Activation Return File.
- SERVICE CENTER confirms that the product has been activated successfully.

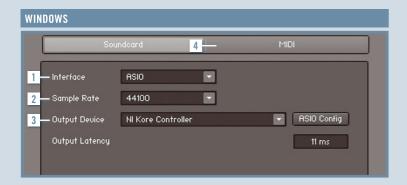

# 

### 1 INTERFACE

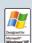

For minimal audio latency, select ASIO. If ASIO is not available, select DirectSound or Multimedia.

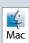

On Mac OS X, you do not have to select an interface since Core Audio handles all audio input and output.

## 2 SAMPLE RATE

44.1 kHz is the standard sample rate and fits most applications. Higher sample rates deliver better audio quality but require a greater share of CPU power.

#### 3 OUTPUT DEVICE

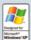

- ▶ Select the driver containing the name of your audio interface.
- ► For ASIO click ASIO Config and decrease the output latency just before you hear crackles.
- ► For Direct Sound or Multimedia adjust the output latency with the fader.

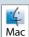

- ► Choose Built-in or your individual soundcard, if available.
- ▶ Decrease the output latency with the fader just before you hear crackles.

#### 4 MIDI

If you have connected a MIDI device to your computer before starting the application, it will appear in the MIDI tab. There you can activate the MIDI interface you want to use.

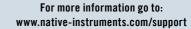